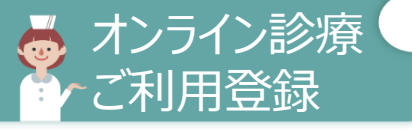

## **Zoomのインストール ※オンライン診療ご利用の場合のみZoomのインストールが必要です** ※Zoomはインストールのみで利用可能です(アカウント取得不要)

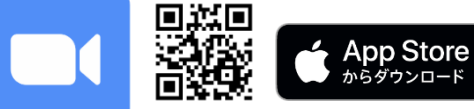

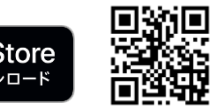

## Google Play で手に入れよう

≪ご利用中機種により一部記載と異なる場合がございます≫

## **オンライン診療当日の流れ**

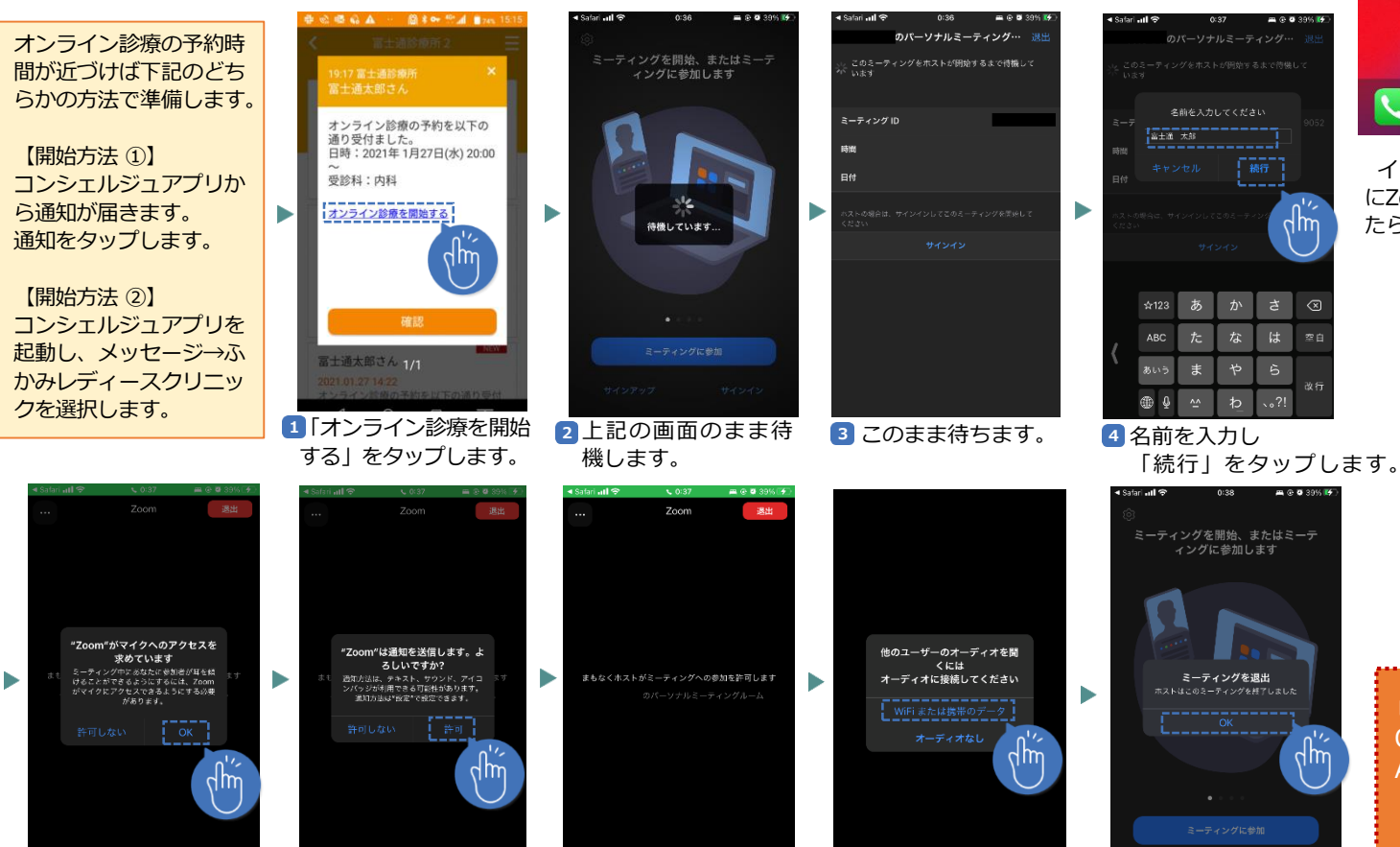

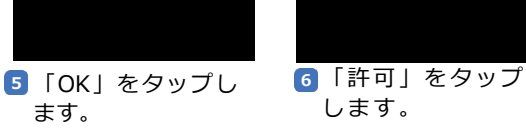

ます。

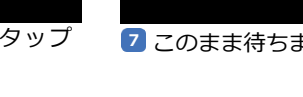

**<sup>6</sup> <sup>7</sup>** このまま待ちます。 **<sup>9</sup>** 「WiFiまたは携帯 のデータ」をタップ します。

**10** 診療終了し、この画 面が出たら「OK」 をタップし終了です。

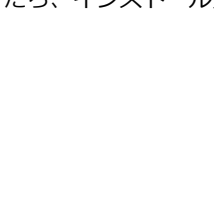

 $\frac{1}{2}$  or

インストール後、ホーム画面 にZoomのアイコンが表示され たら、インストール完了です。

アイコンをタップした場 合、このような画面が表 示されますが、操作不要 のため、閉じてください。

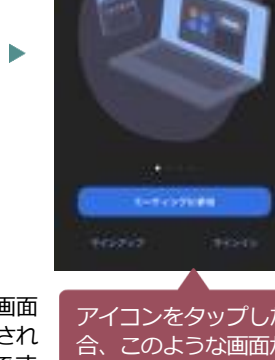

ミーティングを開催、またはミーデ イングに参加します

■よくある質問

- Q> 相手の声が聞こえない、こちらの声が聞こえない
- A> 手順のマイク許可などが「許可しない」に設定 されている事が考えられます。

一度、Zoomアプリを削除し、再度インストール をお試しください。

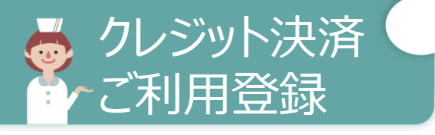

**クレジット決済の流れ**

が届きます。

## **コンシェルジュの利用登録**

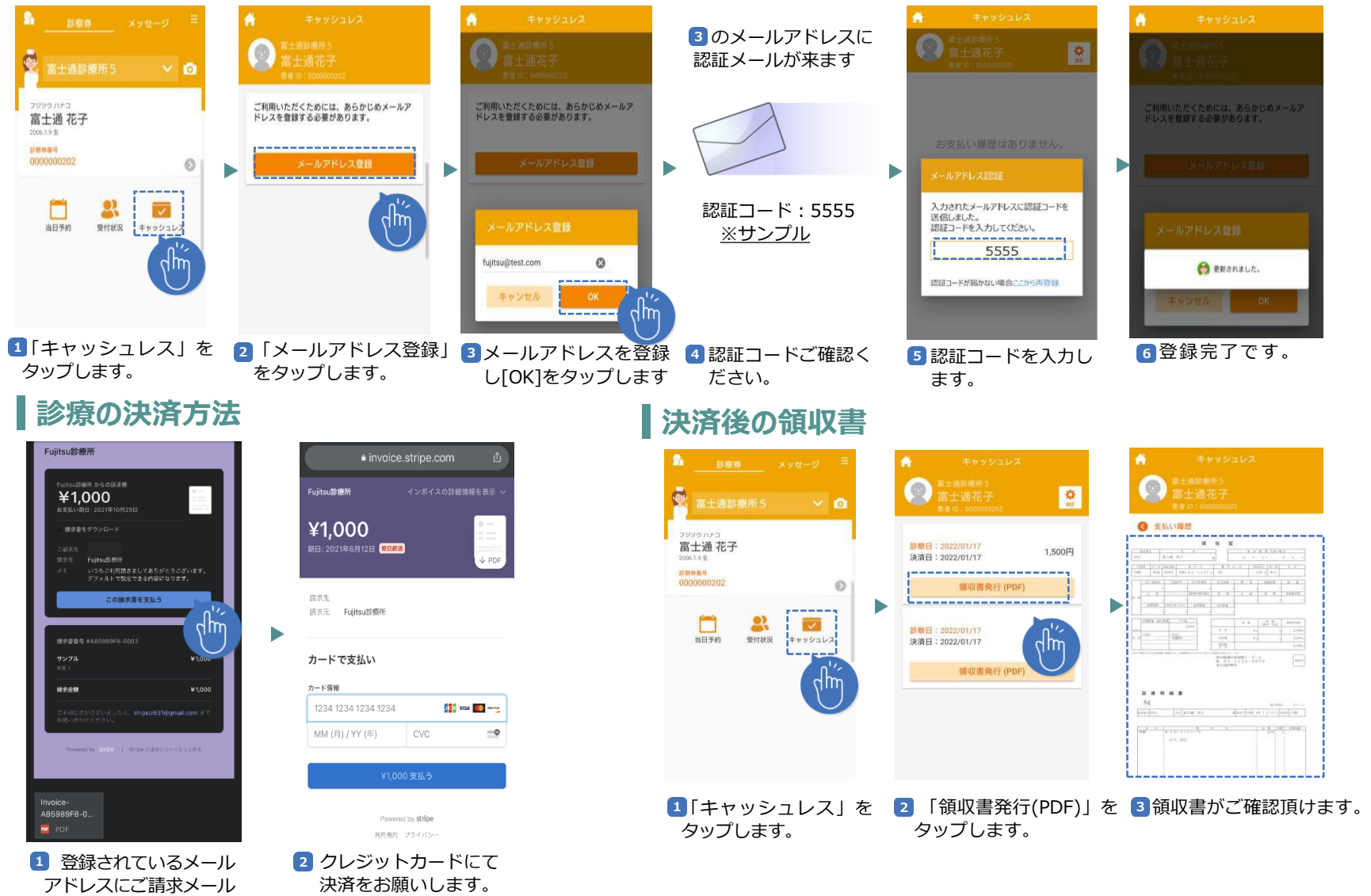